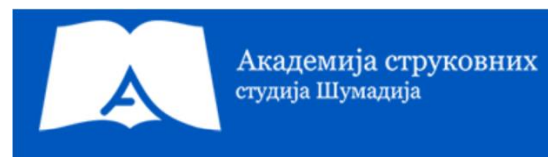

## Развој мобилних апикација - вежбе 10

**Корак 1.** По покретању Android Studia, потребно је да се изабере опција "Create NewProject", након чега се у следећем дијалогу бира "Empty Views Activity". У конфигурацији пројекта потребно је дати назив апликације. Након избора имена потребно је дефинисати локацију за складиштење пројекта и је потребно изабрати на којој верзији Android оперативногсистема ће апликација радити. У случају ове апликације је **verzija 5.0 (Lollipop)**.

Корак 2. Када се покрене пројекат креира се дизајн апликације унутар "activity\_main.xml" layout-а додаје се један "TextView" елемент. Такође, овом елементу се додаје својство "id/textView". Поред тога, додајемо један "Button" елемент уз помоћ кога ћемо прећи из једне активности у другу. "Button" елемент има идентификатор "id/button". Такође главни layout за ову активност је "Relative layout".

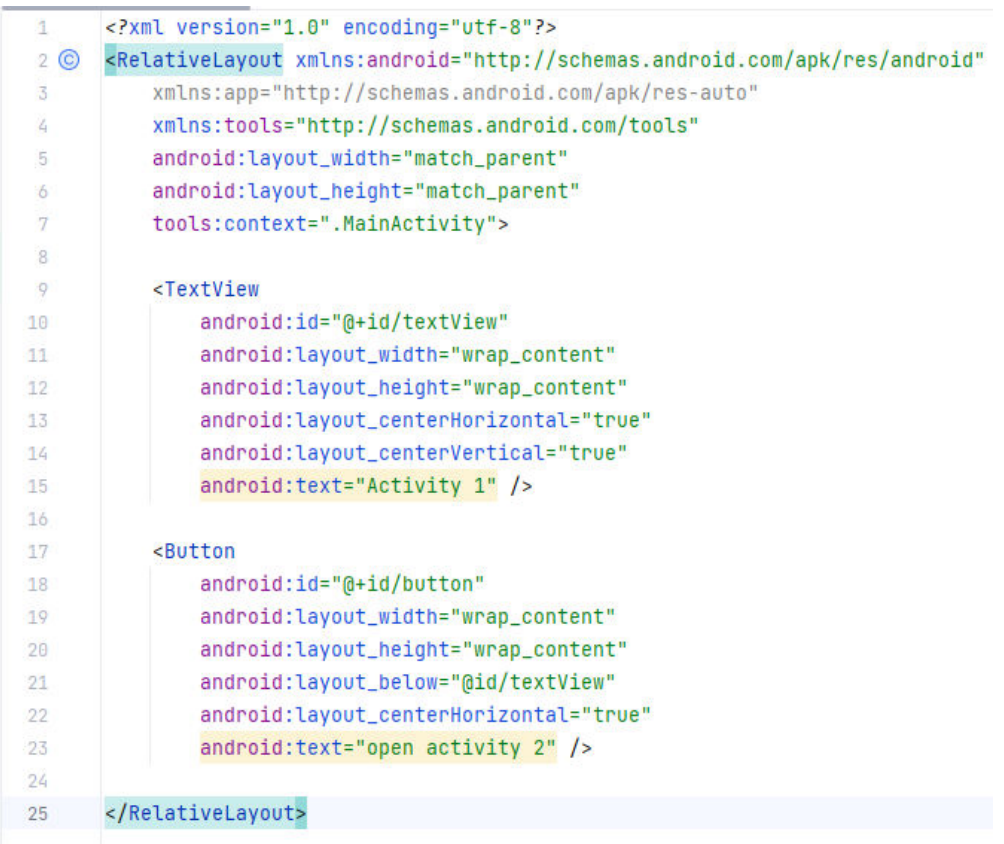

Корак 3. Потребно је прећи у "MainActivity.java" и дефинисати почетне параметре који ће се користити. Дефинишемо "setOnClickListener" функцију за креиран "Button" елемент преко које позивамо методу "openActivity2". У методи "openActivity2" креира се нова инстанца намере (Intent) која омогућава прелазак из једне активности у другу.

У намери "this" је показивач који се односи на класу из које се покреће намера (односно из које активности желимо да покренемо пребачај у другу активност) док се други параметар односи на дефинисање класе активности у коју желимо да пређемо. У следећој линији се покреће намера и тиме је циклус завршен.

 $\mathbf{I}$ package com.example.testprvi;  $\overline{2}$  $>$  import  $\ldots$ 8 <>> public class MainActivity extends AppCompatActivity { 2 usages  $\circ$ private Button button; **@Override**  $10$ protected void onCreate(Bundle savedInstanceState) {  $11$  of super.onCreate(savedInstanceState); 12 setContentView(R.layout.activity\_main); 13  $14$ button = (Button) findViewById(R.id.button); 15 button.setOnClickListener(new View.OnClickListener() { 16 17 @Override public void onClick(View v) {  $18$  of 19 openActivity2(); F 20  $21$  $\mathcal{E}$  $\mathbf{r}$ 22 23 1 usage public void openActivity2() { 24 Intent intent = new Intent( packageContext: this, Activity2.class); 25 startActivity(intent); 26 F 27 28 29  $\mathbf{F}$ 

**Корак 4.** Потребно је креирати нову активност. Нова активност се креира на следећи начин. Потребно је именовати нову активност као "Activity2".

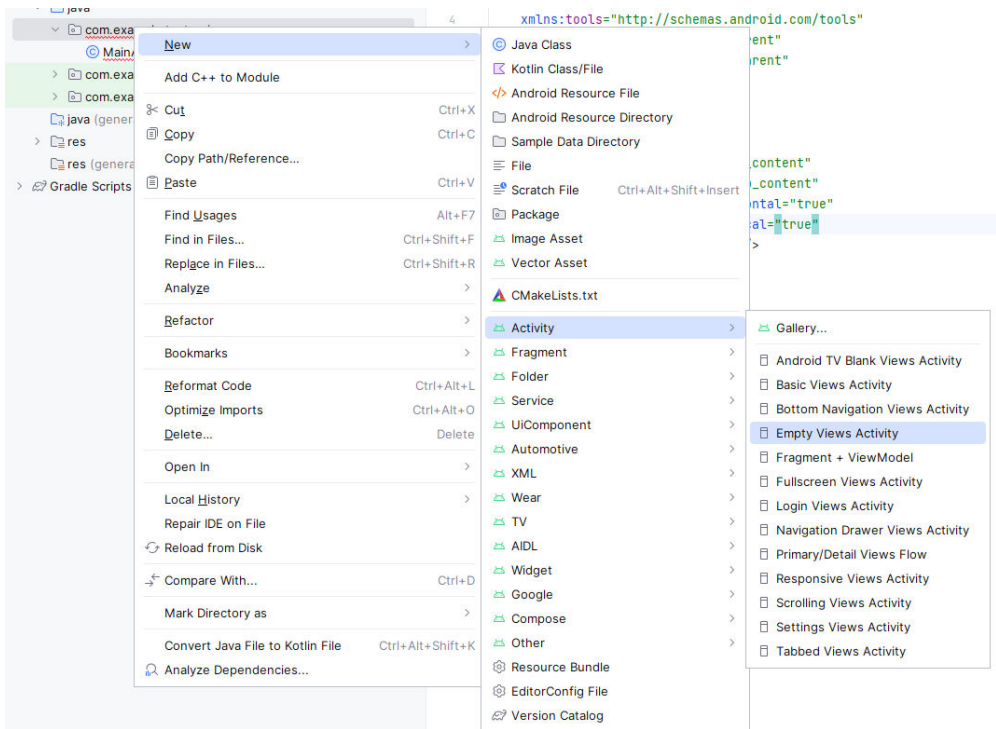

**Корак 5.** На следећој слици је приказан изглед пакета након креирања нове активности. Уочавамо да се креирала нова јавина класа као и пратећи xml документ за нову активност.

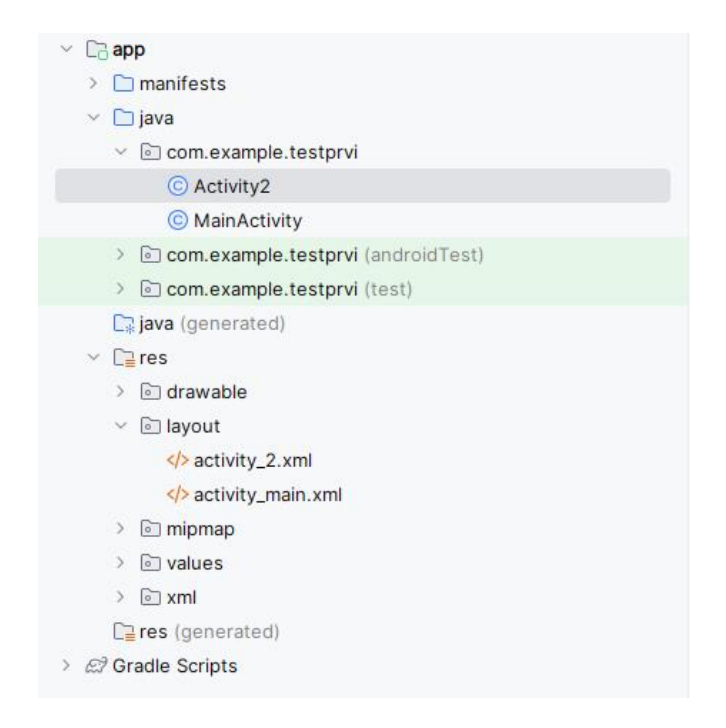

**Корак 6.** Подешавање интерфејста друге активности је приказано на следећој слици.

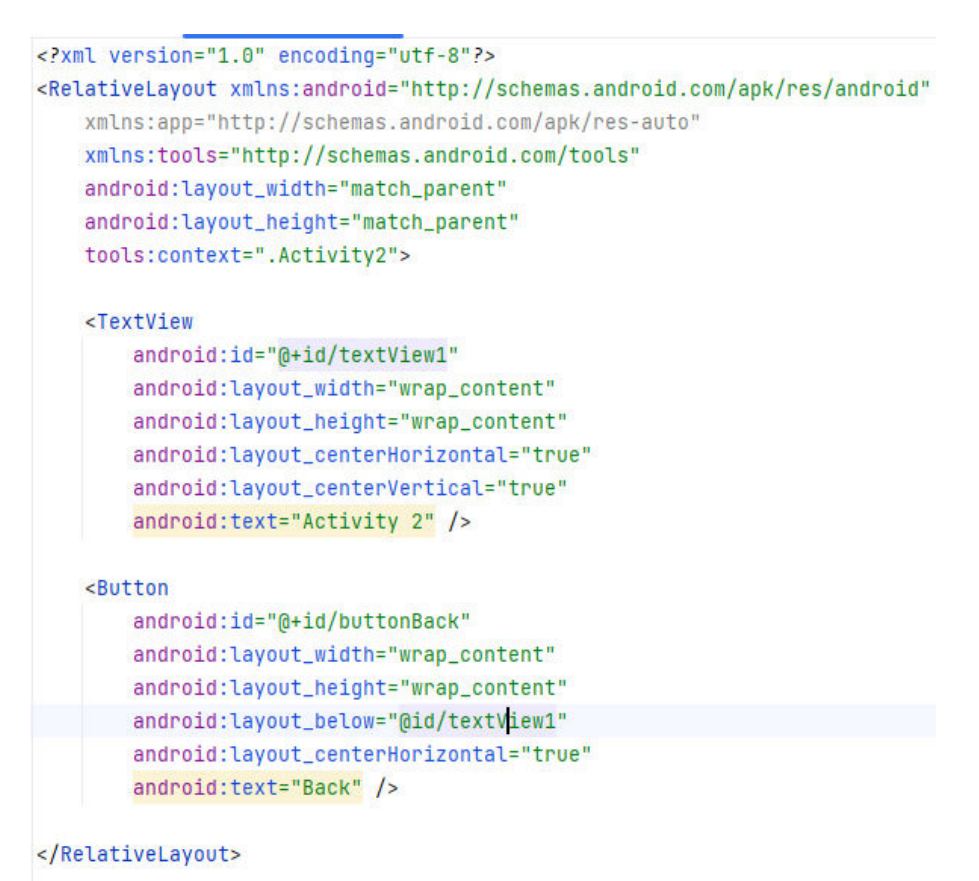

**Корак 7.** Позваћемо покретање намере за дугме "Back" које ће нас вратити у главну активност. У овом случају ћемо директно у самој функцији "setOnClickListener" креирати потивање намере, без креирања додатне методе .

```
package com.example.testprvi;
import ...
public class Activity2 extends AppCompatActivity {
   2 usages
    private Button back:
    MOverride
    protected void onCreate(Bundle savedInstanceState) {
       super.onCreate(savedInstanceState);
        setContentView(R.layout.activity_2);
        back = (Button) findViewById(R.id.buttonBack);
        back.setOnClickListener(new View.OnClickListener() {
           @Override
            public void onClick(View v) {
                Intent intent = new Intent( packageContext: Activity2.this, MainActivity.class);
                startActivity(intent);
            x
        H\mathbf{E}\mathbf{F}
```